# P ewa<sup>.</sup> MS Chee wa **คู่มือการใช้งานระบบ RMS**

**ระบบการเงิน**

#### **ระบบการเงิน**

ี **เจ้าหน้าที่งานการเงิน** จับเก็บข้อมูลสถานะการชำระเงินในแต่ละภาคเรียน ี ของนักเรียน เพื่อใช้สำหรับการตรวจสอบและรายงานแก่ครูที่ปรึกษาได้

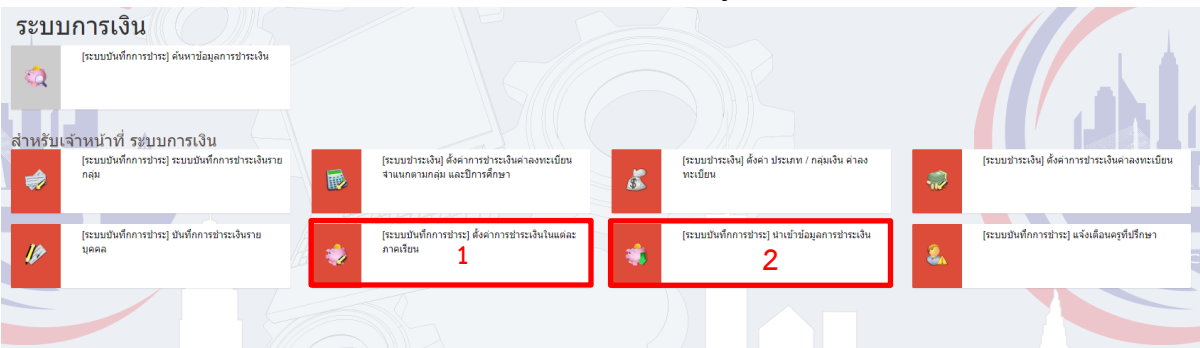

การใช้งานของระบบการเงินจะมีอยู่ทั้งหมด 2 ส่วนด้วยกัน ดังนี้

# <u>้ส่วนที่ 1 การตั้งค่าการชำระเงินในแต่ละภาคเรียน</u>

เจ้าหน้าที่การเงินสามารถตั้งค่าการชำระเงินในแต่ละภาคเรียนได้โดยการคลิกที่เมนู **ระบบการเงิน >> ตั้งค่าการช าระเงินในแต่ละภาคเรียน**

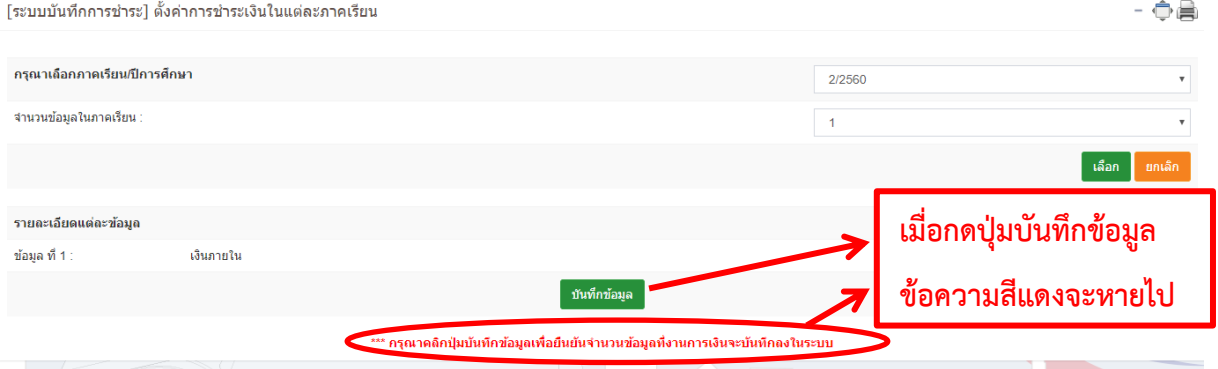

เลือกจำนวนการชำระเงินในแต่ละภาคเรียน และระบุรายละเอียดการชำระเงินในแต่ละครั้ง เมื่อทำการเลือกจำนวนการชำระเงินและภาคเรียนเสร็จแล้วให้กดปุ่ม **บันทึกข้อมูล** สีเขียวด้านล่าง เมื่อท าการกดปุ่มบันทึกเรียบร้อยแล้วข้อความสีแดงด้านล่างปุ่มกดบันทึกข้อมูลจะหายไปก็เท่ากับ ว่าเราได้ท าการบันทึกข้อมูลเป็นอันที่เรียบร้อยแล้ว

#### **ระบบการเงิน**

## <u>้ส่วนที่ 2 การนำเข้าข้อมูลการชำระเงิน</u>

เจ้าหน้าที่การเงินสามารถนำเข้าข้อมูลนักเรียนที่ชำระเงินแล้ว โดยการเตรียมไฟล์ xls ที่ Save as เป็นไฟล์ csv ประกอบด้วย ฟิลด์ที่ต้องการ คือ

**รหัสนักเรียน , วัน/เดือน/ปี , จ านวนเงิน , สถานะการช าระเงิน , หมายเหตุ**ระบุข้อมูลให้ ถูกต้องลงในช่องต่างๆ และคลิกปุ่ม นำเข้าข้อมูล

## **วีธีการสร้างตารางใน Excel**

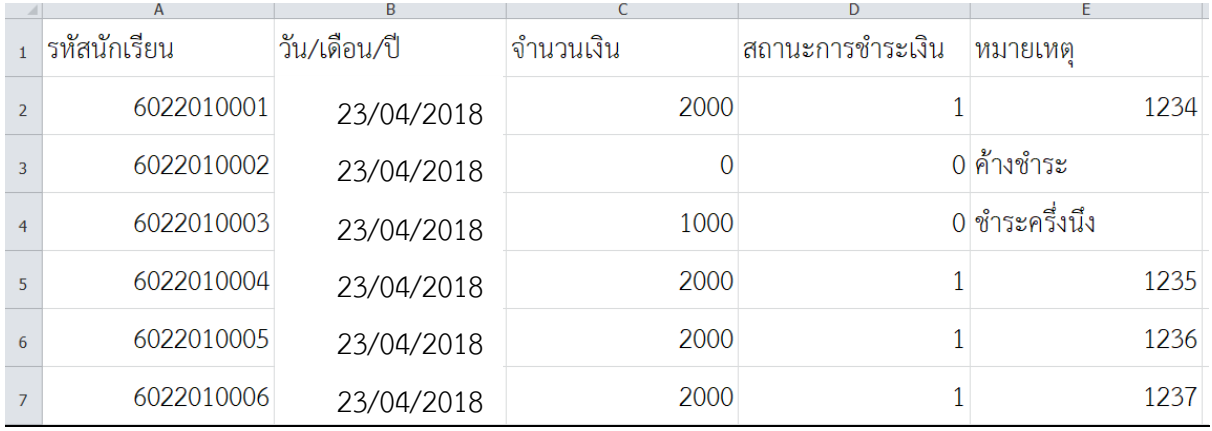

# รหัสนักเรียน : ใส่ช้อมูลให้ถูกต้อง

#### ้วัน/เดือน/ปี : ใส่วันเวลาที่มีการชำระเงิน

จ านวนเงิน : หน่วยของเงิน ให้ใส่ เป็นตัวเลข เท่านั้น ห้ามใส่ , เช่น 2,000 ข้อมูลจะไม่ส่งเข้าระบบ สถานะการชำระเงิน : ให้ใส่ 1 กับ 0 | 1 คือชำระเงิน ครบแล้ว 0 คือ ค้างชำระหรือยังไม่ได้ชำระ หมายเหตุ : การลงระบุข้อมูลที่เกี่ยวกับการชำระเงิน เช่น เลขที่ใบเสร็จ

# **การ Save as ไฟล์ เป็น .csv**

้ให้ทำการ Save as ไฟล์ ให้เป็นไฟล์ .xls เพื่อแก้ไขข้อมูลก่อน หลังจากนั้นก็ทำการ Save as **อีกทีเพื่อท าการ Save ให้ เป็น ไฟล์ .csv** 

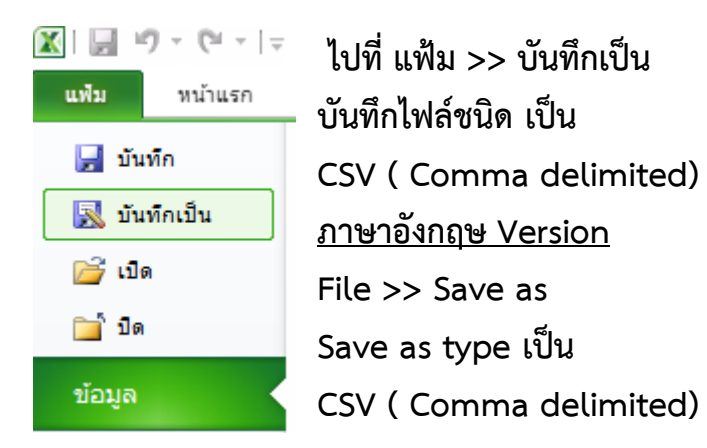

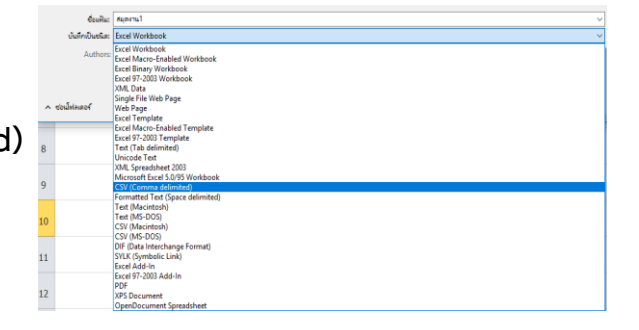

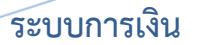

#### **การน าเข้าข้อมูลการช าระเงิน**

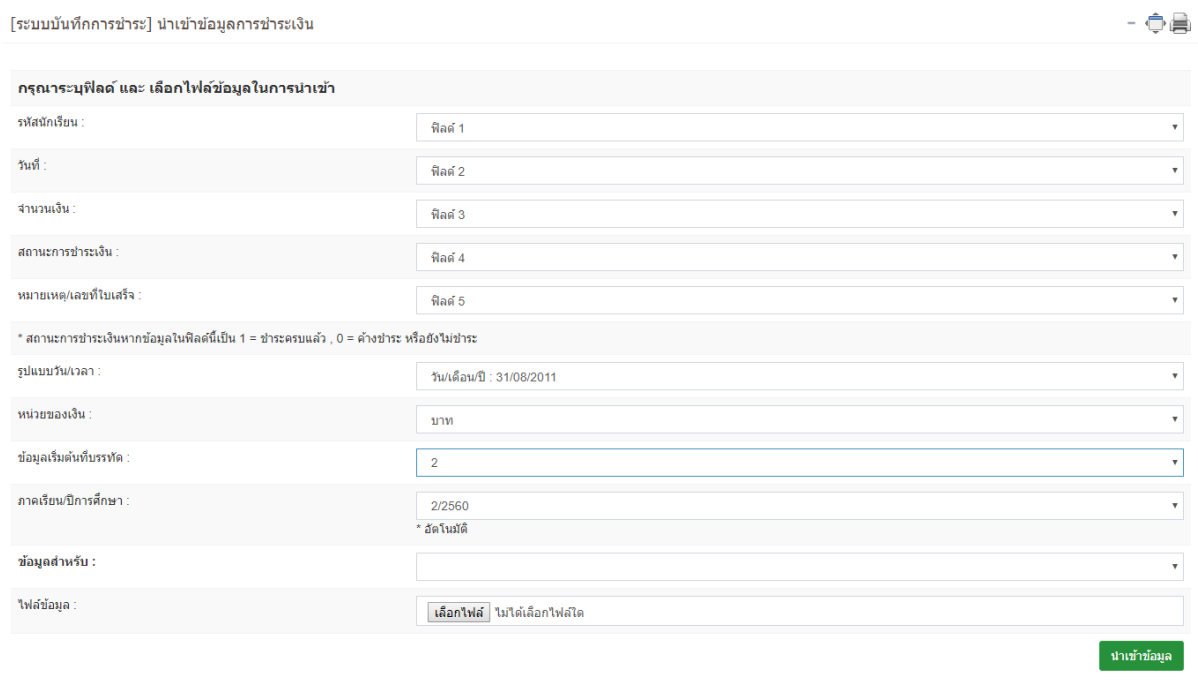

\* ไฟล์ CSV หรือ TXT สำหรับนำเข้าข้อมูล<br>รูปแบบ รหัสนักเรียน , วันเดือนปี , จำนวนเงิน , สถานะการชำระเงิน

ระบุ ฟิลด์ ข้อมูลให้ถูกต้อง

รูปแบบวัน/เวลา เป็น วัน/เดือน/ปี

หน่วยของเงิน เปลี่ยนเป็น บาท

ข้อมูลเริ่มต้นที่บรรทัด ที่ 2 เพราะ บรรทัดที่ 1 คือหัวข้อของฟิลด์แต่ละหัวข้อ

เลือกภาคเรียน

แนบไฟล์ข้อมูลที่เป็นไฟล์ csv เท่านั้น แล้วกดนำเข้าข้อมูล

**หมายเหตุ : การน าเข้าข้อมูลครั้งแรก การตั้งค่า สถานะ ฟิลด์ต่างๆ อยู่ยังคงอยู่เหมือนเดิมที่ เคยตั้งไว้**